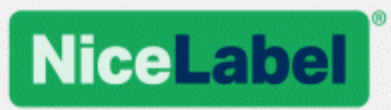

## **NiceLabel 2019 Guía de instalación**

Rev-2019-11 ©NiceLabel 2019.

www.nicelabel.com/es

## <span id="page-1-0"></span>**1 Contenido**

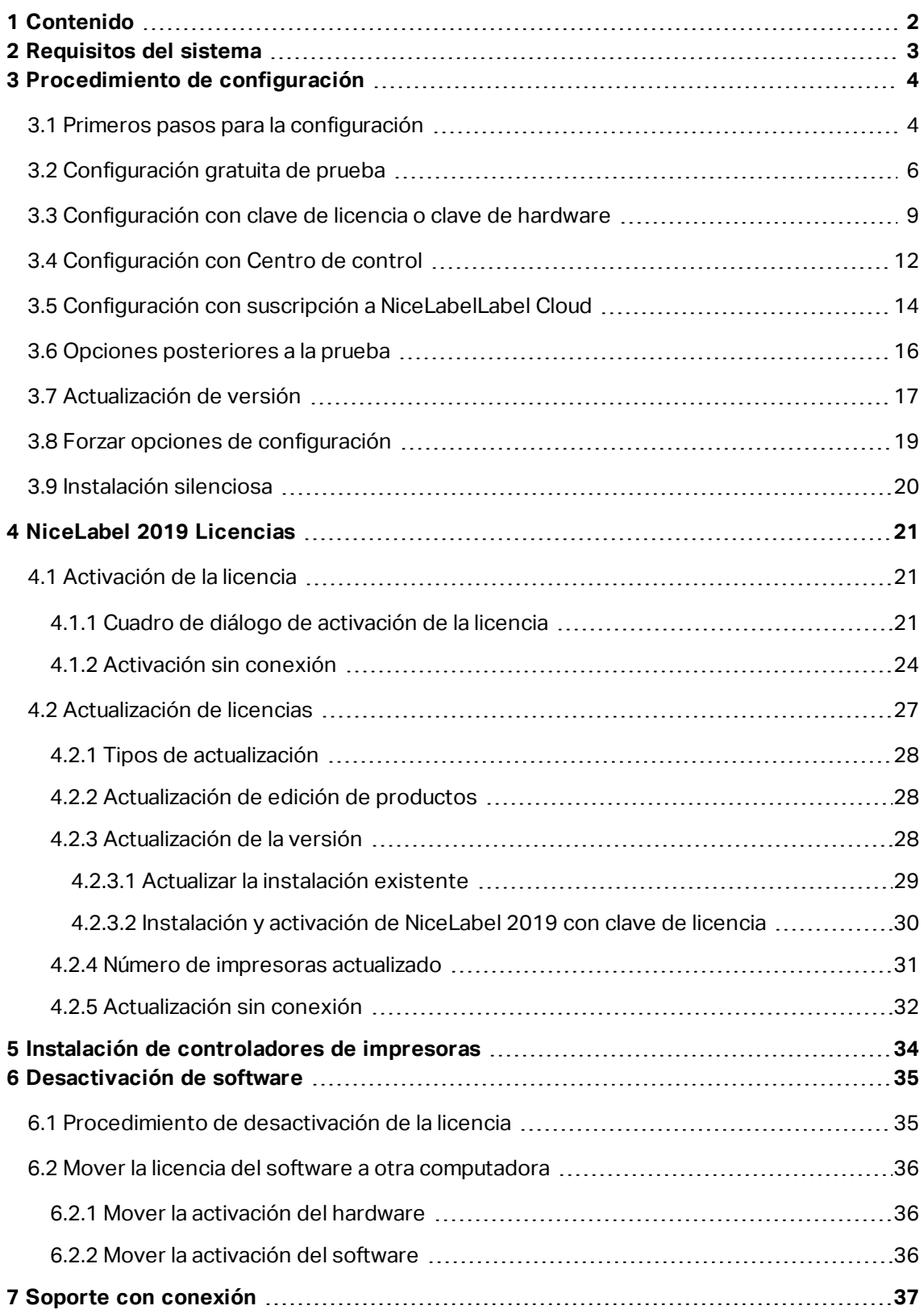

# <span id="page-2-0"></span>**2 Requisitos del sistema**

Siempre vuelva a verificar los últimos requisitos del sistema en esta página web: [https://www.nicelabel.com/products/specifications/system-requirements.](https://www.nicelabel.com/products/specifications/system-requirements)

## <span id="page-3-0"></span>**3 Procedimiento de configuración**

### <span id="page-3-1"></span>3.1 Primeros Pasos Para La Configuración

Complete estos pasos para instalar NiceLabel 2019 en su computadora.

1. Descargue el paquete del software o inserte el DVD en la unidad de DVD. Ejecutar **NiceLabel2019.exe**. El instalador verifica el contenido del paquete de instalación.

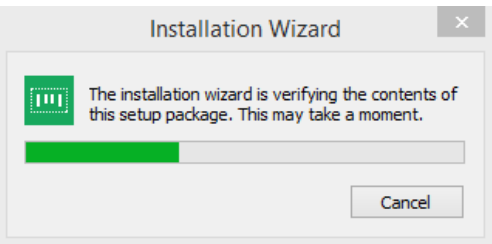

2. Seleccione el idioma de instalación de la lista desplegable y haga clic en **Aceptar**.

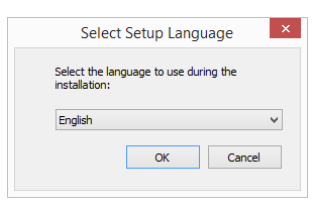

NOTA: La selección del idioma determina el idioma de interfaz del programa NiceLabel 2019instalado.

3. NiceLabel 2019 La ventana del cuadro de diálogo de configuración se abre automáticamente.

Haga clic en **Siguiente**.

NOTA: Si el asistente de instalación no comienza automáticamente, haga doble clic en **NiceLabel2019.exe** en el paquete de archivos descargados o en las carpetas de

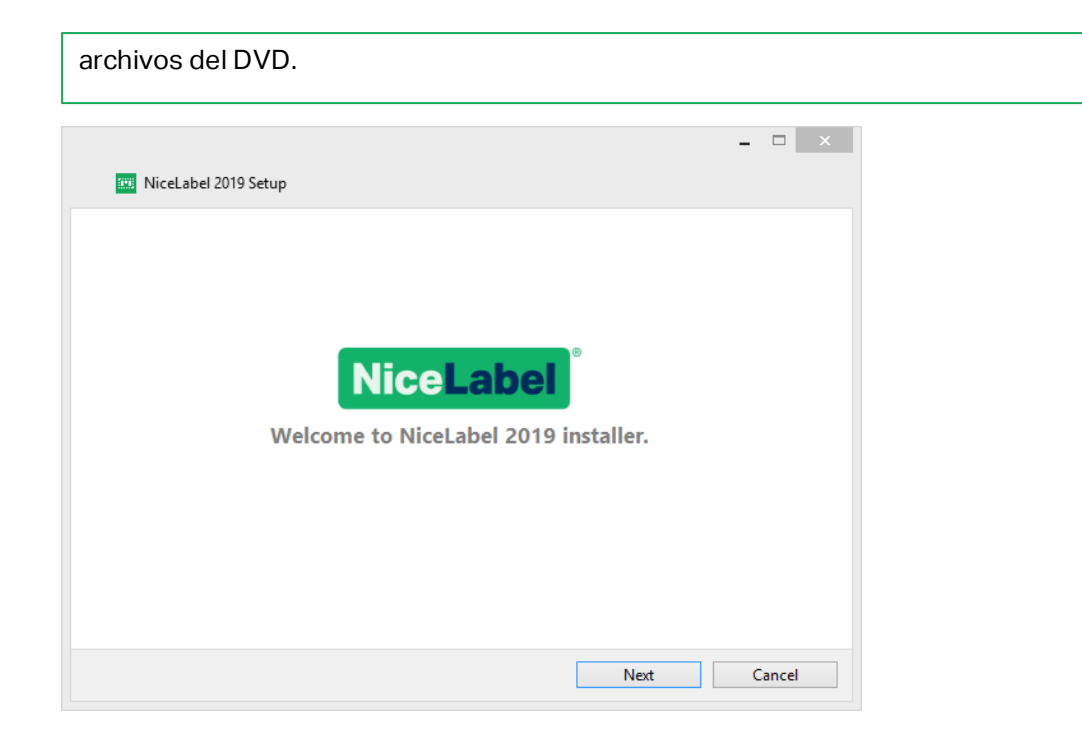

2. Lea y acepte el **Acuerdo de la licencia de usuario final**.

Haga clic en **Siguiente**.

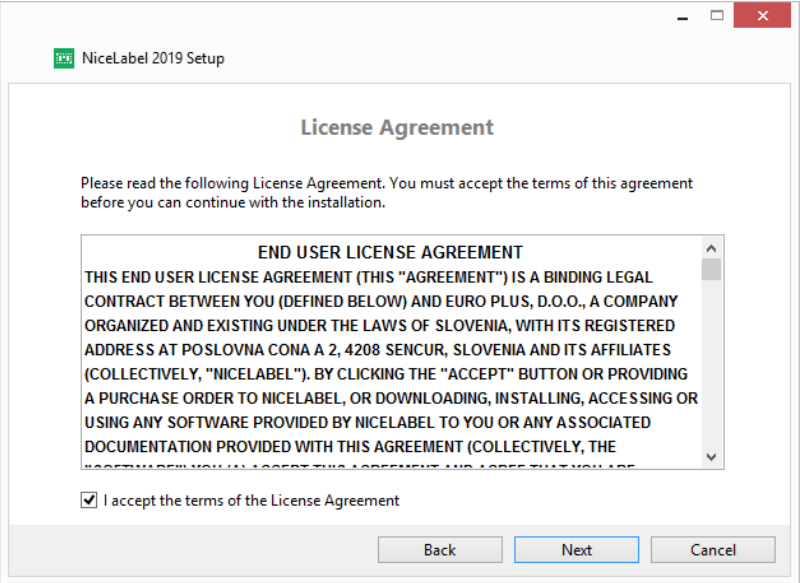

- 3. Seleccione el método de activación de licencia. Estas opciones están disponibles:
	- **· [Configuración](#page-5-0) gratuita de prueba. La prueba gratuita le permite utilizar y evaluar el** software durante 30 días. Una vez que termina el período de prueba, deberá comprar e ingresar la clave de la licencia para continuar trabajando.
- Active la licencia. Elija entre estas opciones:
	- [Configuración](#page-8-0) con clave de licencia o clave de hardware. Utilice esta opción si ya compró y recibió la clave de la licencia del producto. La clave de la licencia ingresada determina qué edición de producto del software NiceLabel 2019 instalado será totalmente funcional después de terminar la configuración.
	- **.** [Configuración](#page-11-0) con Centro de control. Use esta opción si tiene un Control Center que se esté ejecutando en su compañía y quiera activar su copia de NiceLabel 2019 con la misma clave de licencia. Esto también agrega su copia instalada al Label management System (LMS) de su compañía.
	- . [NiceLabel](#page-13-0) Label Cloud suscripción. Esta opción instala NiceLabel 2019 en su computadora y establece la conexión con Label Cloud.

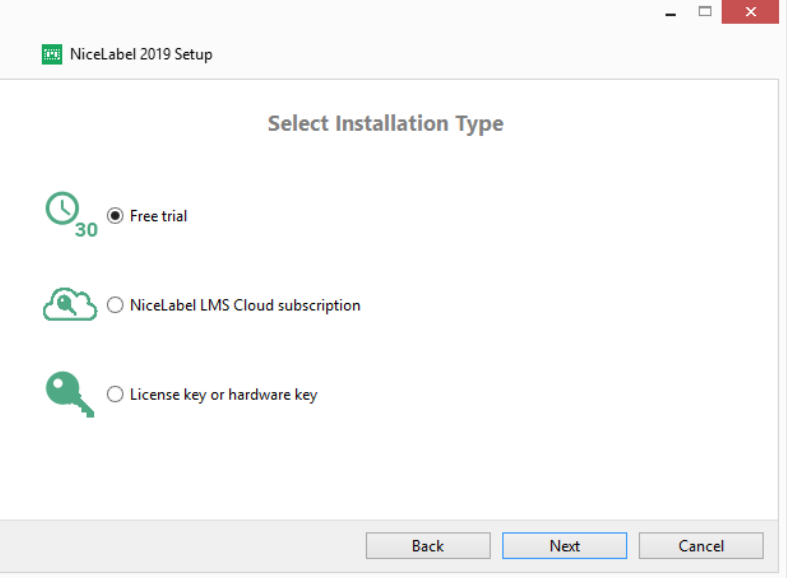

### <span id="page-5-0"></span>3.2 Configuración Gratuita De Prueba

- 1. Complete el Primeros pasos para la [configuración.](#page-3-1)
- 2. Seleccione los módulos que desea instalar.

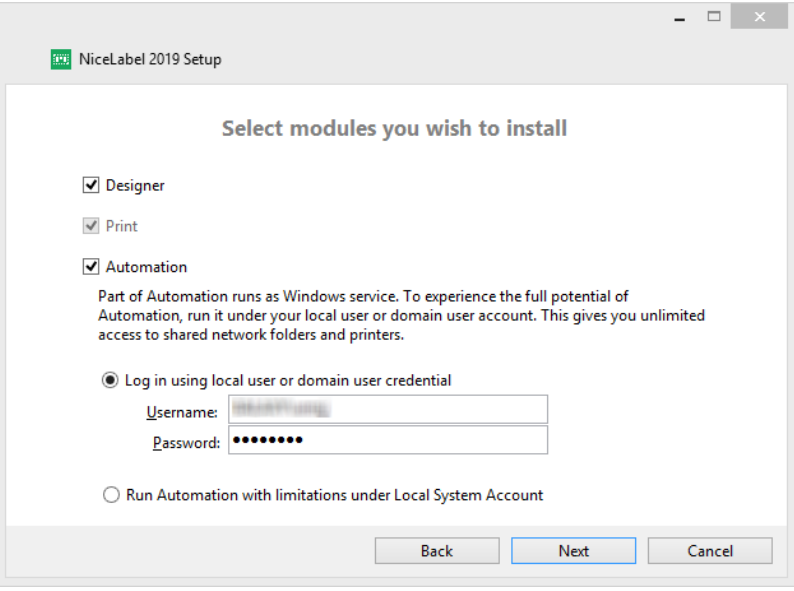

3. Seleccione cómo ejecutará Automation.

**SUGERENCIA:** Este paso es necesario solo si decide instalar NiceLabelAutomation.

Ingrese la cuenta con la cual los servicios de Windows se ejecutarán. Asegúrese de utilizar una cuenta con acceso a los controladores de impresoras y los archivos de etiquetas. Estos archivos deben estar accesibles incluso si pertenecen a recursos compartidos de red.

NOTA: Recomendamos utilizar cuentas de usuarios administrativas o estándares. La Cuenta local del sistema tiene acceso limitado a las impresoras y los archivos compartidos de red. Es necesario realizar otros pasos para configurar impresoras a fin de que funcionen correctamente.

4. Defina la ruta de instalación y decida si quiere compartir sus datos de uso con NiceLabel o no. Los datos de uso anónimos ayudan a NiceLabel a mejorar las aplicaciones y, en consecuencia, incrementan su productividad.

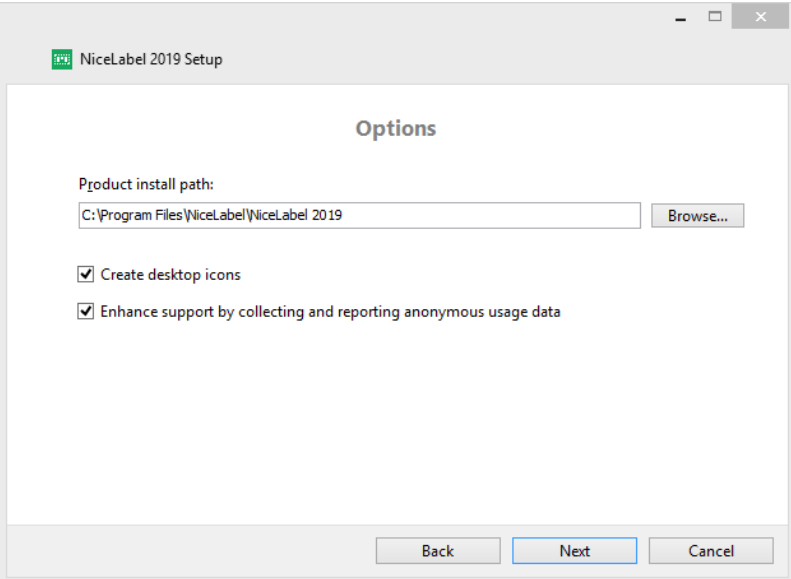

- 5. Haga clic en **Siguiente** para continuar. Ya está listo para instalar NiceLabel 2019.
- 6. Comience la instalación. Haga clic en **Instalar**.
- 7. Ejecutar NiceLabel 2019. Se abrirá la ventana del cuadro de diálogo de prueba inicial:

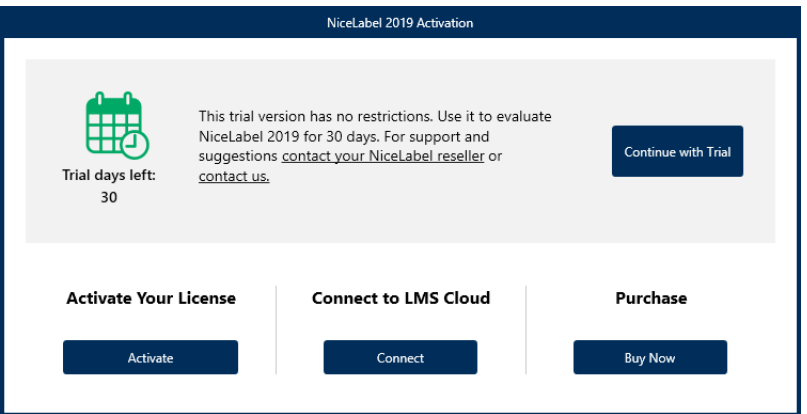

Estas opciones están disponibles:

- **·** Haga clic en *Iniciar* prueba para comenzar el período de prueba de 30 días.
- **· Haga clic en Activar** para activar la licencia adquirida. La activación es necesaria para comenzar a utilizar el software sin límite de tiempo. Lea acerca de las opciones de activación en las secciones:
	- **[Configuración](#page-8-0) con clave de licencia o clave de hardware**
	- **.** [Configuración](#page-11-0) con Centro de control
	- Configuración con suscripción a [NiceLabelLabel](#page-13-0) Cloud
- 8. Al hacer clic en **Iniciar la prueba**, aparece la ventana del cuadro de diálogo de selección del nivel del producto NiceLabel Designer:

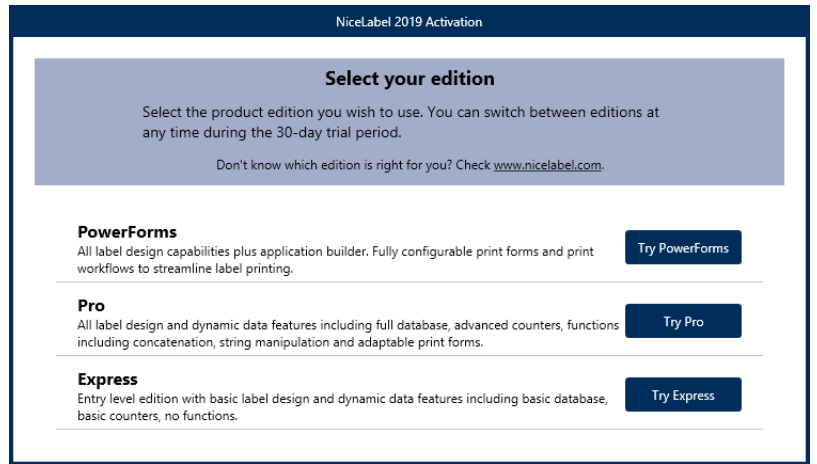

- 9. Seleccione qué nivel de producto desea evaluar:
	- **PowerForms** le permite diseñar formularios de impresión y etiquetas sensibles que optimizan la impresión y eliminan errores. Este es el nivel de productos más integral con el conjunto de funciones más completo.
	- <sup>l</sup> **Pro** le permite diseñar e imprimir etiquetas sensibles con contenido dinámico. Para usuarios exigentes.
	- **Express** le permite diseñar e imprimir rápidamente plantillas de etiquetas universales. Las principales características de este nivel de productos son la simplicidad y la eficacia.

Se abrirá la página de inicio NiceLabel Designer. Después de decidir activar NiceLabel 2019, haga clic en **Activar licencia** en la sección **Información de software**. Esto abre el NiceLabel 2019 diálogo de [activación.](#page-20-2)

## <span id="page-8-0"></span>3.3 Configuración Con Clave De Licencia O Clave De Hardware

- 1. Complete el Primeros pasos para la [configuración.](#page-3-1)
- 2. Ingrese la **Clave de la licencia**. La clave de la licencia se incluye en el correo electrónico que le envían una vez que completa la compra o en el paquete del producto.

La alternativa es seleccionar la opción **La licencia está en una clave de hardware**. Otra forma de distribuir las claves de licencia es enviarlas en unidades USB.

Las unidades USB contienen información sobre las licencias para su copia de NiceLabel 2019. Conecte la unidad USB a su computadora y haga clic en **Siguiente**.

NOTA: La llave de hardware solo puede usarse para licencias de un único usuario. Como resultado, solo se instala el módulo de Designer durante una configuración con clave de hardware de NiceLabel 2019.

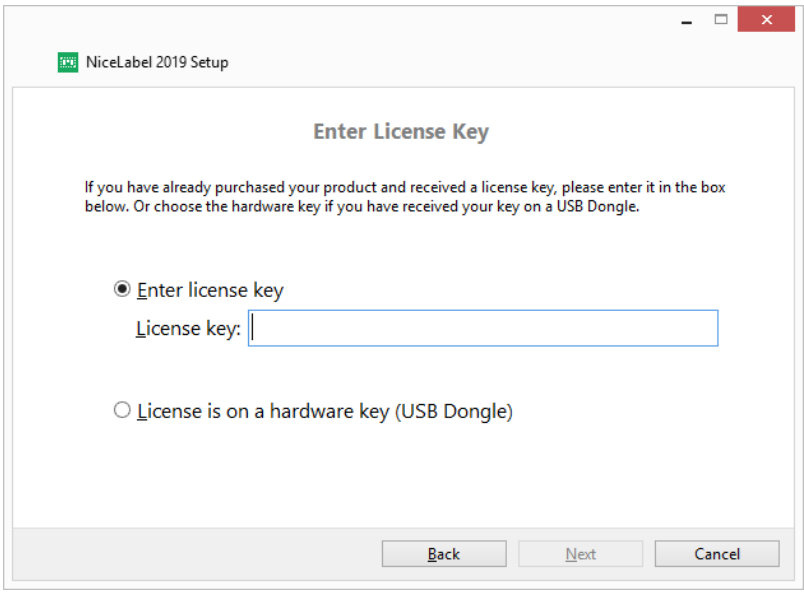

**SUGERENCIA:** En casos específicos de implementación - es decir, al instalar NiceLabel 2019en entornos de múltiples usuarios, la clave de licencia puede leerse desde el nombre del archivo de instalación. Para lograr esto, cambie el nombre del archivo de instalación siguiendo este formato: **Setup\_XXXX-XXXXX-XXXXX-XXXXX-XXXXX.exe** ("X" marca los caracteres de la clave de licencia). NiceLabel 2019 está configurado automáticamente para usar esta licencia.

NOTA: La selección del módulo Automation está cancelada de forma predeterminada si instala NiceLabel 2019 usando una clave de hardware.

NOTA: La clave de la licencia ingresada anteriormente determina qué niveles de productos se ejecutar en el modo de prueba y cuáles son los límites de tiempo. También define qué nivel de producto NiceLabel Designer (Express, Pro o PowerForms) podrá utilizarse.

3. Seleccione los módulos que desea instalar.

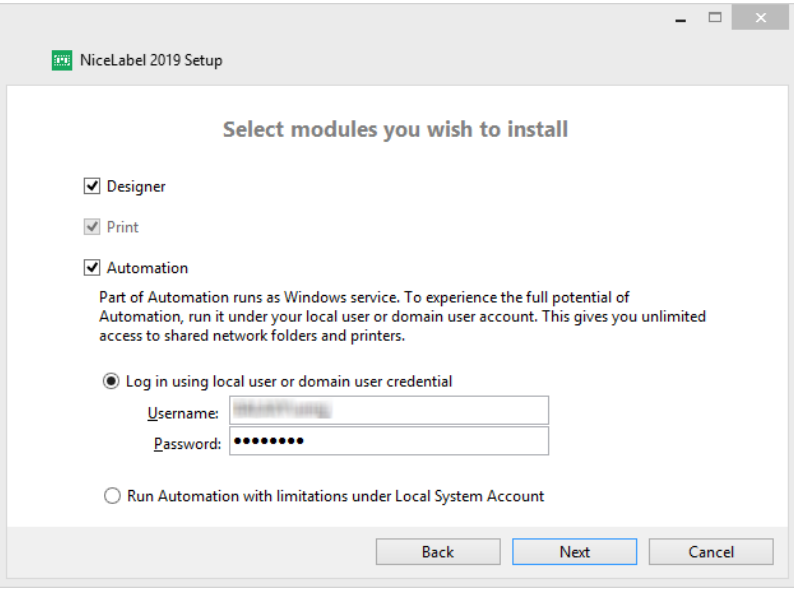

4. Defina la ruta de instalación y decida si quiere compartir sus datos de uso con NiceLabel o no. Los datos de uso anónimos ayudan a NiceLabel a mejorar las aplicaciones y, en consecuencia, incrementan su productividad.

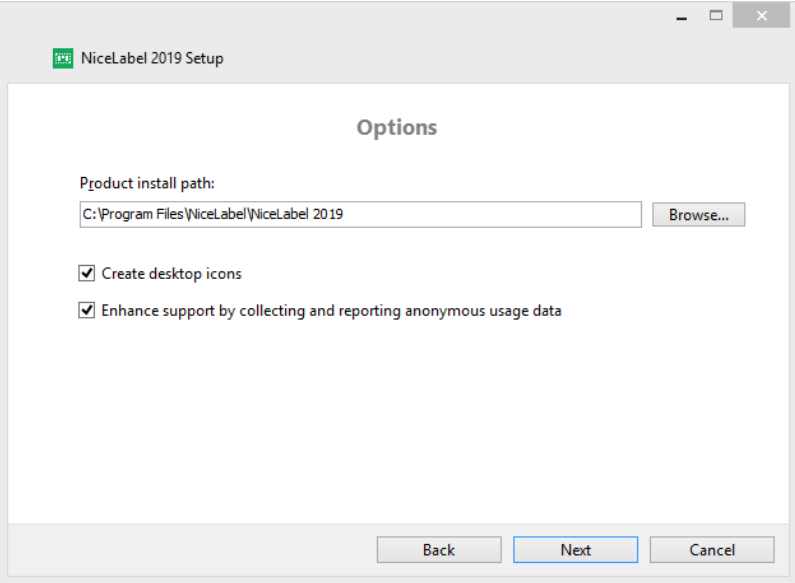

- 5. Haga clic en **Siguiente** para continuar. Ya está listo para instalar NiceLabel 2019.
- 6. Haga clic en **Instalar**. La instalación comienza.
- 7. Ejecutar NiceLabel 2019. Si su licencia es una licencia de Label Management System (LMS), se abre la ventana Conectar a Control Center. Use esta ventana para conectarse a su Control Center.

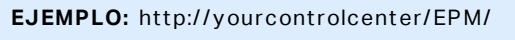

Aparecen las siguientes opciones:

- **· Haga clic en Activar ahora** para ingresar al Cuadro de diálogo de [activación](#page-20-2) de la [licencia](#page-20-2) y para activar su copia del software inmediatamente (recomendado).
- <sup>l</sup> Haga clic en el botón **Activar más tarde** debajo de la opción **Continuar con la activación**. Podrá utilizar el software sin límite durante 30 días. En el paso 7 a continuación, se describen las opciones si no se realiza la activación en 30 días.

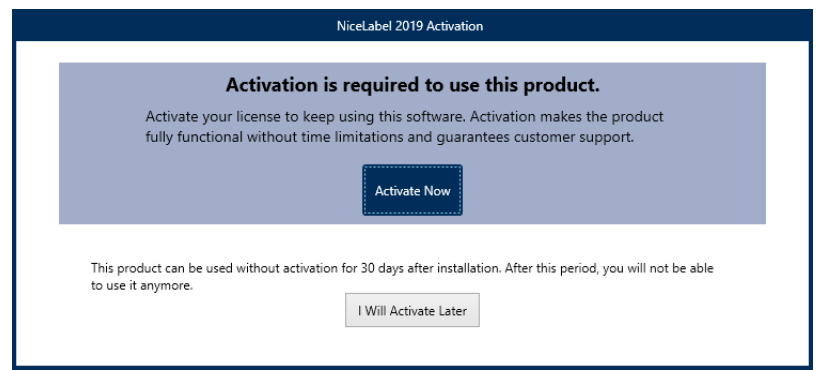

NOTA: La activación es necesaria para utilizar el software sin límite de tiempo. También le permite a la empresa NiceLabel brindarle atención y ayuda personalizadas.

8. Luego de 30 días sin activación, deberá activar la licencia de NiceLabel 2019.

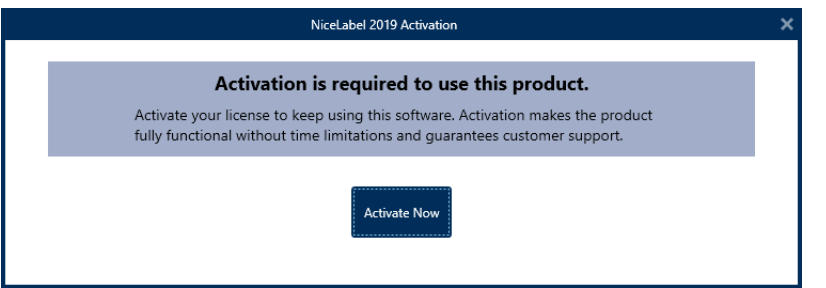

Haga clic en **Activar la licencia** para ir al Cuadro de diálogo de [activación](#page-20-2) de la licencia.

NOTA: Si NiceLabel 2019 se ha instalado con un nivel de producto previamente definido (se ha utilizado un archivo instalador específico), la selección del nivel de producto no es necesaria durante el primer inicio.

### <span id="page-11-0"></span>3.4 Configuración Con Centro De Control

Si ejecuta NiceLabel Label Management System (LMS) en su empresa (LMS en su instalación), puede activar su copia de NiceLabel 2019 conectándose a Control Center. Esto también sincroniza la instalación de NiceLabel 2019 con Control Center y lo hace parte del LMS de su empresa.

NOTA: No puede conectarse y activar su NiceLabel 2019 con un Control Center inactivo. Primero, active Control Center.

NOTA: La activación a través de Control Center requiere la instalación de la versión 2019.2 o posterior de Control Center.

Lea más acerca de los beneficios de usar NiceLabel LMS [aquí.](https://www.nicelabel.com/label-management-system)

- 1. Complete el Primeros pasos para la [configuración.](#page-3-1)
- 2. Después de que se abre la ventana de activación NiceLabel 2019, haga clic en **Activar**.
- 3. Escriba la dirección URL de su Control Center. Para comprobar si su Control Center es accesible, haga clic en **Comprobar conexión**.
	- <sup>l</sup> Se abre la **ventana Compruebe su conexión**.
	- Las indicaciones de estado le informan si su Control Center es accesible o no.

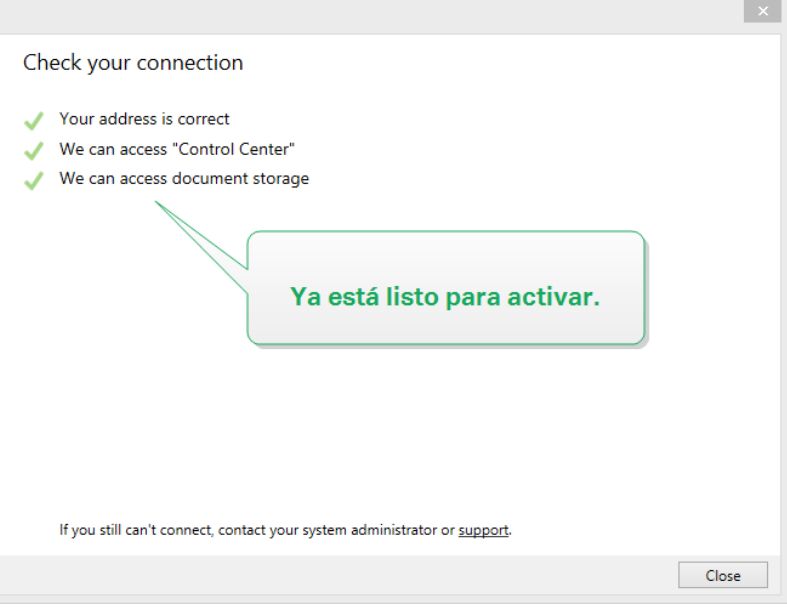

NOTA: Para conectarse a Control Center, necesita una conexión a Internet que funcione. Si Control Center está detrás de un firewall, abra los puertos de salida.

NOTA: Si está experimentando problemas de conexión, siga las instrucciones del diálogo.

4. Haga clic en **Conectar**. Ahora, NiceLabel 2019 está activo y listo.

**¡Importante!** Si Control Center utiliza la autenticación de la aplicación, la ventana de inicio de sesión aparece primero. Autentíquese usando sus credenciales de Control Center.

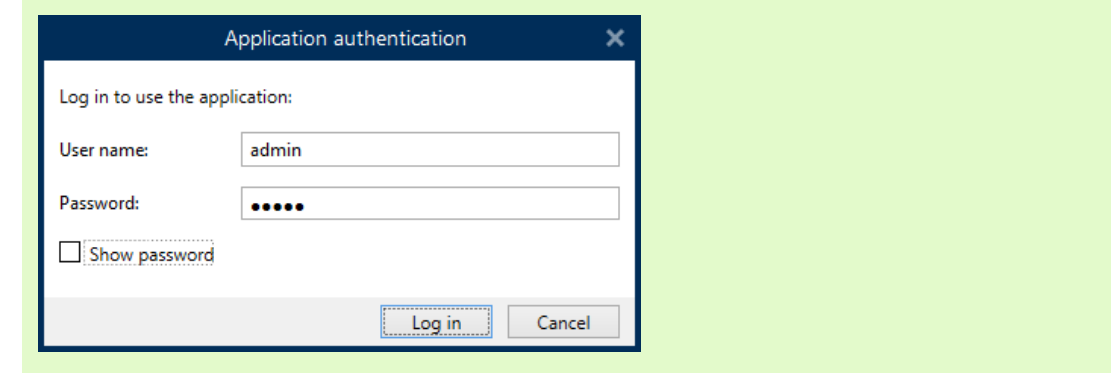

## <span id="page-13-0"></span>3.5 Configuración Con Suscripción A NiceLabelLabel Cloud

Si planea usar el NiceLabel 2019 como parte de Label Cloud, asegúrese de que ya tiene su cuenta de Label Cloud. Los detalles sobre cómo registrarse en su Label Cloud están disponibles en NiceLabelLabel Cloud - Introducción.

- 1. Complete Primeros pasos para la [configuración](#page-3-1).
- 2. Seleccione los módulos que desea instalar.

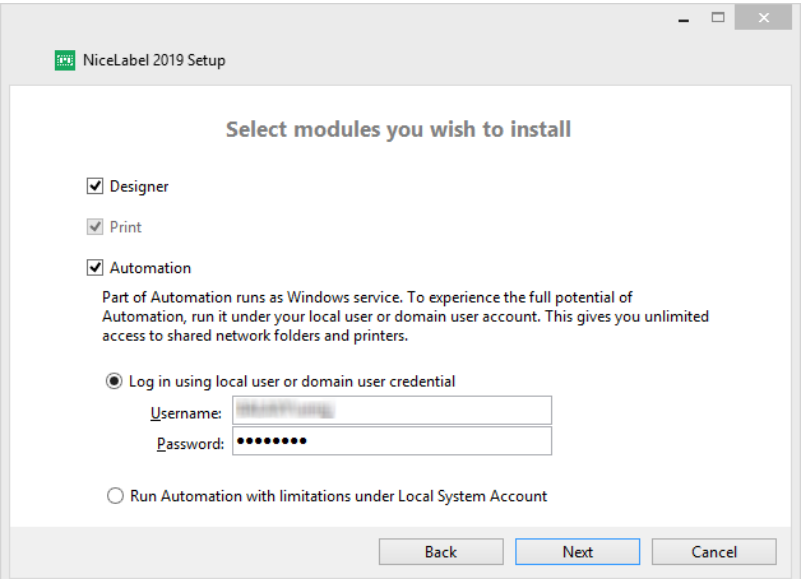

3. Seleccione cómo ejecutará Automation.

**SUGERENCIA:** Este paso es necesario solo si decide instalar NiceLabelAutomation.

Ingrese la cuenta con la cual los servicios de Windows se ejecutarán. Asegúrese de utilizar una cuenta con acceso a los controladores de impresoras y los archivos de

etiquetas. Estos archivos deben estar accesibles incluso si pertenecen a recursos compartidos de red.

NOTA: Recomendamos utilizar cuentas de usuarios administrativas o estándares. La Cuenta local del sistema tiene acceso limitado a las impresoras y los archivos compartidos de red. Es necesario realizar otros pasos para configurar impresoras a fin de que funcionen correctamente.

4. Defina la ruta de instalación y decida si quiere compartir sus datos de uso con NiceLabel o no. Los datos de uso anónimos ayudan a NiceLabel a mejorar las aplicaciones y, en consecuencia, incrementan su productividad.

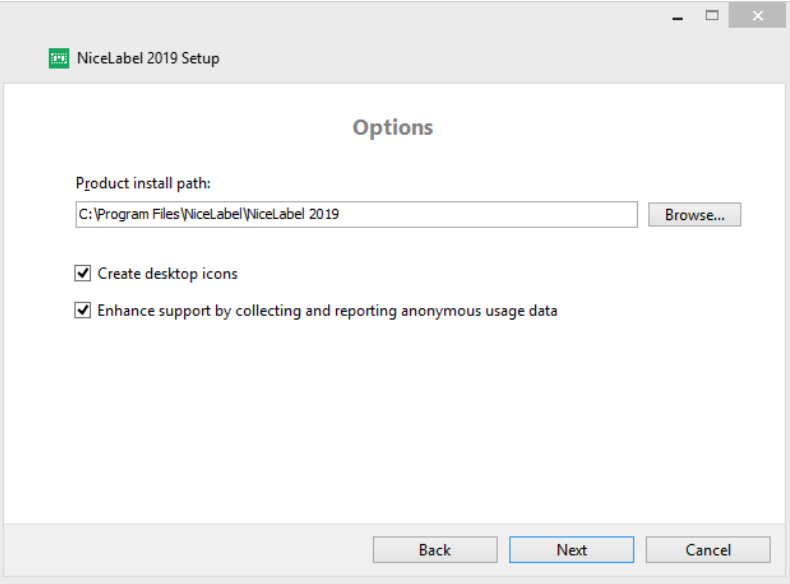

- 5. Haga clic en **Siguiente**. Ya está listo para comenzar a instalar su NiceLabel 2019.
- 6. Haga clic en **Instalar**. La instalación comienza.
- 7. Cuando finalice la instalación, haga clic en **Cerrar**.
- 8. Ejecutar NiceLabel 2019. Se abre la ventana Iniciar sesión en Label Cloud.

9. Escriba el nombre de su Label Cloud y haga clic en **Conectar**.

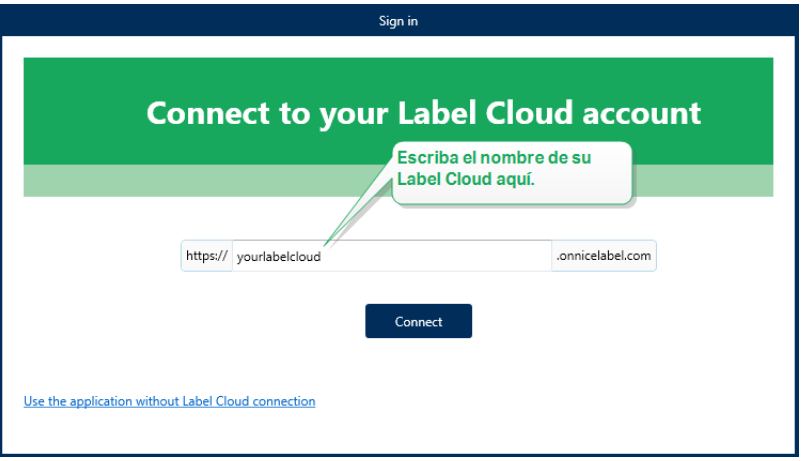

10. Inicie sesión en su Label Cloud usando su cuenta de Microsoft o Google. Esta es la cuenta que usó para iniciar sesión en el Label Cloud.

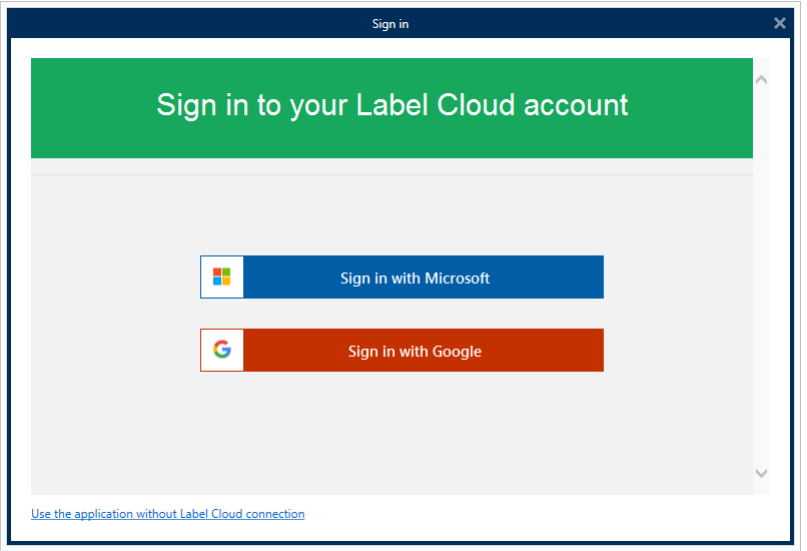

<span id="page-15-0"></span>11. Siga las instrucciones que aparecen en pantalla. Su NiceLabel 2019 se conecta a Label Cloud. Ya está listo para comenzar a diseñar etiquetas y soluciones.

### 3.6 Opciones Posteriores A La Prueba

La prueba gratuita le permite utilizar y evaluar el software durante 30 días. Después de 30 días, finaliza el período de prueba. Es decir, ya no podrá utilizar el software NiceLabel 2019 sin comprar la licencia y activar la clave de la licencia.

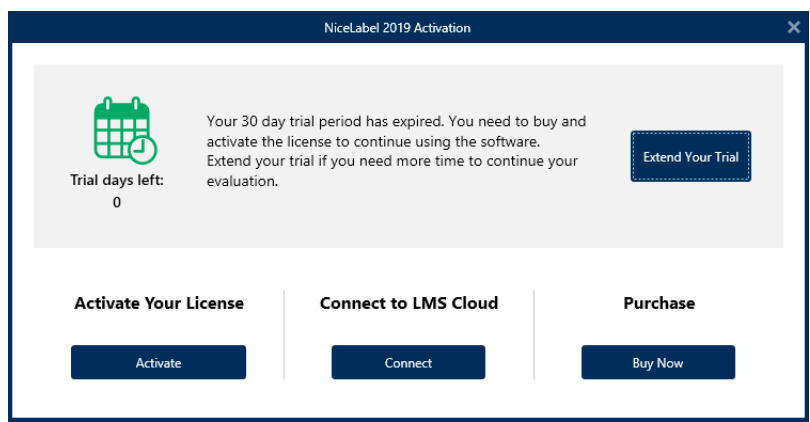

Al abrir NiceLabel 2019 en el período posterior a la prueba, aparecerá la siguiente ventana del cuadro de diálogo. Están disponibles las siguientes opciones:

- <sup>l</sup> Haga clic en **Ampliar el período de prueba** para prolongar el período de prueba si necesita más tiempo para evaluar el software. Haga clic en **Ampliar el período de prueba** para completar un formulario en línea. El soporte de NiceLabel le informará la extensión de la prueba en la menor cantidad de tiempo posible.
- **· Haga clic en Activar** para activar la licencia adquirida. Elija cómo activar su licencia:
	- <sup>l</sup> [Configuración](#page-8-0) con clave de licencia o clave de hardware. Utilice esta opción si ya compró y recibió la clave de la licencia del producto. La clave de la licencia ingresada determina qué edición de producto del software NiceLabel 2019 instalado será totalmente funcional después de terminar la configuración.
	- <sup>l</sup> [Configuración](#page-11-0) con Centro de control. Use esta opción si tiene un Control Center que se esté ejecutando en su compañía y quiera activar su copia de NiceLabel 2019 con la misma clave de licencia. Esto también agrega su copia instalada al Label management System (LMS) de su compañía.
	- [NiceLabelLabel](#page-13-0) Cloud suscripción. Esta opción instala NiceLabel 2019 en su computadora y establece la conexión con Label Cloud.

### <span id="page-16-0"></span>3.7 Actualización De Versión

El conjunto de características de NiceLabel 2019 está en constante expansión. NiceLabel le recomienda instalar y usar siempre la versión más reciente de NiceLabel 2019. Para esto, actualice su versión instalada existente a la versión más reciente. Periódicamente, se publican y distribuyen nuevas versiones.

**SUGERENCIA:** Al actualizar a la versión más reciente, no borre manualmente la versión existente de NiceLabel 2019. El proceso de actualización la elimina automáticamente e instala sin problemas la versión más reciente. Los datos de licencia se retienen y la aplicación queda lista para usar.

Complete estos pasos para actualizar su versión existente de NiceLabel 2019.

1. Descargue el paquete del software o inserte el DVD en la unidad de DVD. Ejecutar **NiceLabel2019.exe**. El instalador verifica el contenido del paquete de instalación.

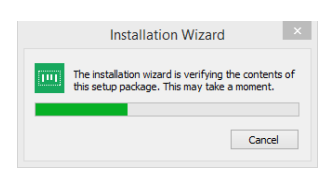

2. Seleccione el idioma de instalación de la lista desplegable y haga clic en **Aceptar**.

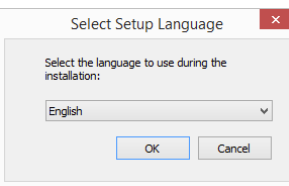

NOTA: La selección del idioma determina el idioma de interfaz del NiceLabel 2019instalado.

3. NiceLabel 2019 Aparece la ventana Actualizar. Haga clic en **Siguiente**.

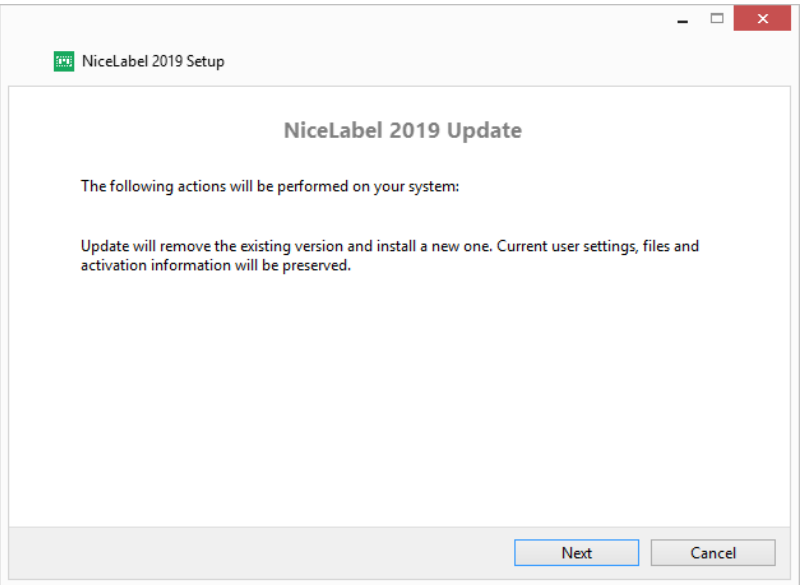

- 4. El instalador elimina automáticamente la versión existente e instala la nueva.
- 5. Al finalizar, el instalador confirma que la versión más reciente se ha instalado correctamente. Haga clic en **Cerrar** y continúe con su trabajo.

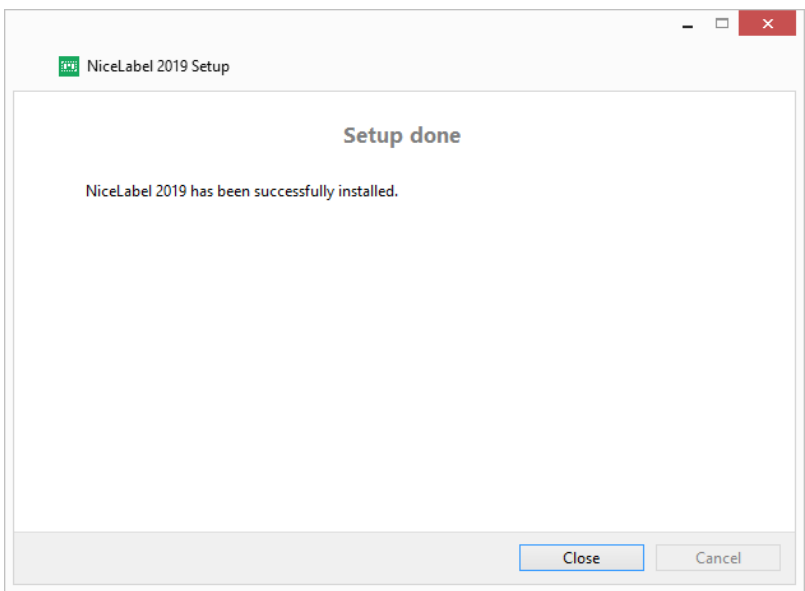

### <span id="page-18-0"></span>3.8 Forzar Opciones De Configuración

Ciertos parámetros de configuración de la aplicación pueden almacenarse y recuperarse durante el proceso de instalación desde el archivo **product.config**. Este es un archivo XML que almacena los parámetros para selección de idioma, directorios, seguimiento de uso, información de licencias y variables globales.

NOTA: Después de la instalación de NiceLabel 2019, el archivo **product.config** se almacena en la carpeta c:\ProgramData\NiceLabel\NiceLabel 2019\.

El archivo **product.config** le permite forzar la configuración mientras se instala la aplicación. Use el archivo **product.config** desde una computadora que ya tenga NiceLabel 2019 instalado e impleméntelo en computadoras adicionales.

Para hacerlo, siga estos pasos:

- 1. Abra NiceLabel 2019 Designer.
- 2. Establezca las opciones de configuración de la aplicación (vaya a **Archivo > Opciones**) y ciérrelo.
- 3. Copie el archivo **product.config** desde c:\ProgramData\NiceLabel\NiceLabel 2019\ junto al ejecutable de la instalación.
- 4. Ejecute la instalación. El archivo **product.config** se copia automáticamente a la carpeta c:\ProgramData\NiceLabel\NiceLabel 2019\.

NOTA: Las opciones de configuración relacionadas con el perfil de un usuario específico sobrescriben los parámetros del archivo **product.config**.

### <span id="page-19-0"></span>3.9 Instalación Silenciosa

La instalación silenciosa le permite instalar NiceLabel 2019 sin interacción del usuario. El método de instalación silenciosa representa una forma rápida y cómoda de optimizar el proceso de instalación, especialmente si está instalando NiceLabel 2019 en múltiples computadoras, o si está repitiendo la instalación como parte del mantenimiento de su infraestructura de información.

NOTA: Para realizar la instalación silenciosa se requiere un operador del sistema con conocimientos. Use la instalación silenciosa solo si está familiarizado con todos los parámetros de instalación.

Para instalar NiceLabel 2019 en modo silencioso:

- 1. Abra la ventana de Símbolo del sistema.
- 2. Navegue hasta la carpeta donde tiene el archivo de instalación de NiceLabel 2019.
- 3. Ejecute el comando NiceLabel2019.exe /s.
- 4. Espere algunos minutos. Su producto NiceLabel 2019 está listo.

Para desinstalar NiceLabel 2019 en modo silencioso:

- 1. Abra la ventana de Símbolo del sistema.
- 2. Navegue hasta la carpeta donde tiene el archivo de instalación de NiceLabel 2019.
- 3. Ejecute el comando NiceLabel2019.exe /s MODIFY=FALSE REMOVE=TRUE UNINSTALL=YES.
- 4. Espere algunos minutos. Su NiceLabel 2019 ya no está.

Hay opciones adicionales útiles para la instalación en modo silencioso que puede usar, por ejemplo registro, selección de idioma, selección de módulos instalados, etc. En todos los casos, abra la ventana de Símbolo del sistema y navegue hasta la carpeta donde está almacenado su archivo de instalación de NiceLabel 2019. Consulte las opciones [aquí](https://www.nicelabel.com/support/knowledge-base/article/install-command-line-options).

# <span id="page-20-0"></span>**4 NiceLabel 2019 Licencias**

Existen dos modelos de licencias disponibles para NiceLabel 2019.

- 1. La **Licencia de usuario único** le otorga al usuario final el derecho de usar una instancia de NiceLabel 2019 en una única estación de trabajo. En este modelo de licencia, el usuario final puede usar un número ilimitado de impresoras desde la estación de trabajo con la copia activada de la licencia de NiceLabel 2019. Cada estación de trabajo debe estar activada con su propia clave de licencia única. Debe obtener todas las claves de licencia necesarias para cubrir la cantidad de estaciones de trabajo que tenga.
- 2. **Licencia de múltiples usuarios**permite la instalación y el uso de una cantidad ilimitada de instancias de NiceLabel 2019 en una cantidad ilimitada de estaciones de trabajo. En este modelo de licencia, el número de puestos de impresoras es limitado. Los usuarios finales pueden usar tantas impresoras como hayan comprado con el producto NiceLabel correspondiente.

<span id="page-20-1"></span>**SUGERENCIA:** Encontrará detalles acerca de NiceLabel 2019 las licencias en un [documento](https://www.nicelabel.com/resources/files/doc/documents/local/en_US/NiceLabel Licensing.pdf) [dedicado.](https://www.nicelabel.com/resources/files/doc/documents/local/en_US/NiceLabel Licensing.pdf)

### 4.1 Activación De La Licencia

**SUGERENCIA:** La información de esta sección es válida para los siguientes módulos de NiceLabel 2019: Designer Express, NiceLabel Designer Pro, Designer PowerForms, Print y Automation.

Únicamente la copia activada del software de NiceLabel 2019 le permite trabajar con los módulos incluidos sin límite de tiempo.

Recibirá la clave de la licencia luego de comprar el software en la tienda en línea de NiceLabel o a través de otro distribuidor de software NiceLabel. Para activar su copia de NiceLabel 2019, abra el Cuadro de diálogo de [activación](#page-20-2) de la licencia y utilice la clave de licencia recibida.

NOTA: Al activar su copia de NiceLabel 2019, el software también queda registrado. El registro garantiza la atención total al cliente como se define en el acuerdo de la licencia del producto.

Con cualquier producto NiceLabel 2019 abierto, aparece la ventana del "Cuadro de diálogo de activación de la licencia" Cuadro de diálogo de [activación](#page-20-2) de la licencia después de hacer clic en el botón **Activar la licencia** en Designer o en Automation **la banda de opciones de la pestaña Inicio > grupo Prueba** o en **pestaña Archivo > Acerca de**.

#### <span id="page-20-2"></span>4.1.1 Cuadro De Diálogo De Activación De La Licencia

Para activar y registrar la licencia de NiceLabel 2019, realice los siguientes pasos:

- 1. Active el cuadro de diálogo de activación de la licencia en **Archivo > Acerca de > Activar la licencia**. La ventana del cuadro de diálogo contiene los siguientes campos de edición:
	- **Clave de licencia:** Copie y pegue la clave de 25 dígitos que recibió cuando adquirió el software.

NOTA: Después de comprar la licencia de Tiempo de ejecución, solo puede activar este tipo de licencia en NiceLabelPrint. Si intenta activar la licencia de Tiempo de ejecución en Designer o Automation, la licencia no se reconoce como válida.

- <sup>l</sup> **Nombre:** escriba su nombre. El nombre se utiliza al tratar posibles problemas de soporte y también para identificar al propietario del diseño de etiquetas o soluciones.
- <sup>l</sup> **Compañía:** el nombre de la compañía facilita la identificación de solicitudes de actualización y posibles problemas de soporte.
- <sup>l</sup> **País:** define la macroubicación de la sede central o la oficina de la compañía.
- <sup>l</sup> **Correo electrónico:** correo electrónico del usuario utilizado con fines de soporte o solucionar posibles problemas.
- <sup>l</sup> **Notificarme acerca de futuras actualizaciones de software:** lo mantiene informado acerca de las actualizaciones regulares de los productos de NiceLabel 2019.
- <sup>l</sup> Use el enlace **Activar sin conexión** si su computadora está [desconectada.](#page-23-0)

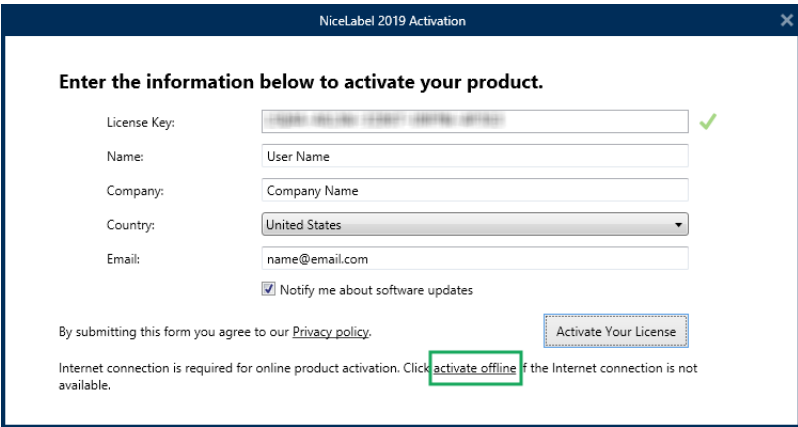

#### **Precarga de información de activación**

Para acelerar el proceso de activación de licencia, puede precargar su información de usuario usando parámetros de línea de comandos o el archivo product.config.

NOTA: Los procedimientos a continuación son solo para administradores con experiencia.

Para precargar información de licencias del usuario usando línea de comandos:

- 1. Abra la ventana de Símbolo del sistema.
- 2. Navegue hasta la carpeta donde tiene el archivo de instalación de NiceLabel 2019.
- 3. Ejecute el comando NiceLabel2019.exe y agregue parámetros para los campos editables de información de activación. Use la sintaxis del ejemplo a continuación.

```
E J E M P L O :
NiceLabel2019.exe LICENSECODE=12345abcde12345abcde12345
ACTIVATIONNAME=yourname ACTIVATIONCOMPANY=yourcompany
ACTIVATIONCOUNTRY=United States
ACTIVATIONEMAIL=youremail@nicelabel.com
ACTIVATIONUPDATESNOTIFICATION=TRUE
```
Para precargar información de licencia de usuarios usando su archivo product.config:

- 1. Instale una copia nueva de NiceLabel 2019 en cualquiera de sus computadoras. Haga una copia del archivo NiceLabel 2019 product.config para edición. La ubicación predeterminada del archivo es %PROGRAMDATA%\NiceLabel\NiceLabel 2019.
- 2. Edite la copia del archivo product.config. El archivo tiene una estructura XML. Agregue elementos de información de licencias de usuario en el nodo <Activation>...</Activation>:
	- <LicenseKey>...</LicenseKey>
	- $\bullet$  <Name> $\ldots$ </Name>
	- <sup>l</sup> <Company>...</Company>
	- <sup>l</sup> <Country>...</Country>
	- $\bullet$   $\leq$  Email... $\leq$ /Email>
	- <sup>l</sup> <UpdatesNotification>...</UpdatesNotification>

#### **E J E M P L O :**

```
<?xml version="1.0" encoding="utf-8"?>
<Configuration>
<Common>
...
</Common>
<Activation>
   <LicenseKey>ABCDE12345ABCDE12345ABCDE</LicenseKey>
   <Name>John</Name>
   <Company>Doe</Company>
```

```
<Country>United States</Country>
   <Email>john.doe@nicelabel.com</Email>
   <UpdatesNotification>True</UpdatesNotification>
</Activation>
</Configuration>
```
- 3. Almacene el product.config junto al archivo de instalación NiceLabel 2019. Puede ser en una carpeta en una computadora, en una unidad de red compartida o en una unidad USB. Use una ubicación que sea conveniente para sus instalaciones.
- 4. Ejecute el archivo de instalación. Durante la activación de la licencia, la información del usuario se completa automáticamente.
- 2. Una vez que ingrese la información solicitada, haga clic en **Activar la licencia**. El producto NiceLabel 2019 activado funcionará por completo de acuerdo con la clave de licencia provista.

#### <span id="page-23-0"></span>4.1.2 Activación Sin Conexión

**SUGERENCIA:** Utilice esta opción cuando active NiceLabel 2019 en una computadora sin conexión a Internet.

1. Haga clic en el vínculo **activar sin conexión**. Se expandirá la ventana del cuadro de diálogo de activación.

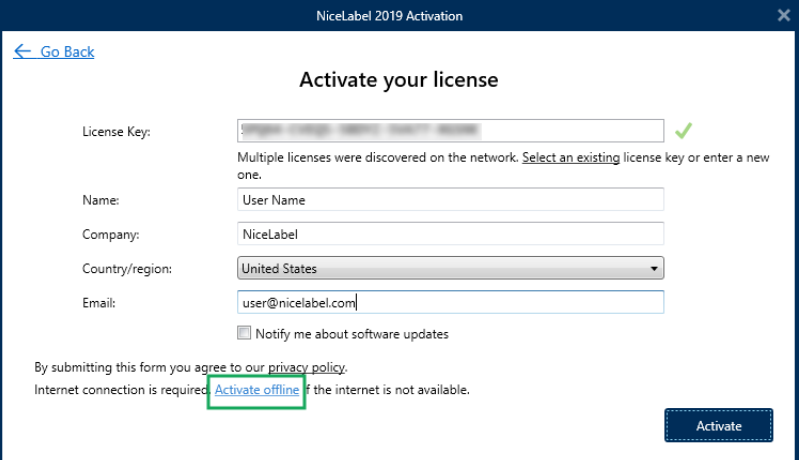

Ahora, se incluyen dos campos adicionales – **Código de registro** y **Código de activación**:

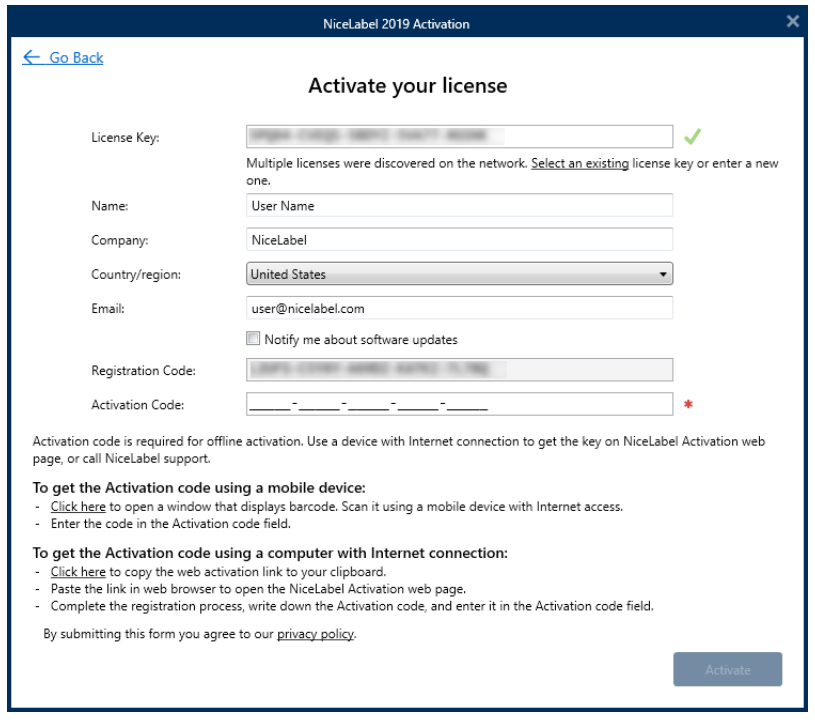

- <sup>l</sup> El **Código de registro** genera el **Código de activación** en una página web dedicada de NiceLabel**Activación de número de clave**. Esta página puede accederse de dos maneras:
	- 1. La página web **Activación de clave de licencia** es accesible mediante código de barras. Haga clic en el vínculo en el primer párrafo para abrir una ventana separada con el código. Escanee el código con un dispositivo móvil con conexión a Internet y accederá a la página web usando su explorador móvil. Ingrese el código de Activación recibido (vea la imagen a continuación) en el campo correspondiente del diálogo de NiceLabel 2019 activación.

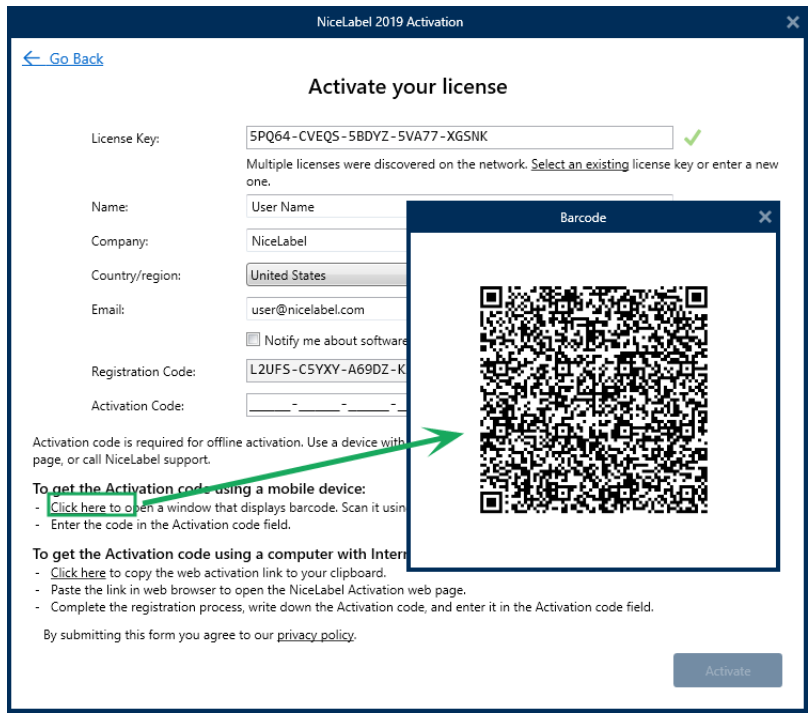

2. Para acceder a la página web de Activación de clave de licencia en otra computadora con acceso a Internet, haga clic en el vínculo en el segundo párrafo. Esta acción copia el vínculo de la página web **Activación de clave de licencia** en el portapapeles. Abra este vínculo en una computadora con conexión a Internet.

Cuando se abra la página de activación web, los campos con la información de su licencia se llenan automáticamente.

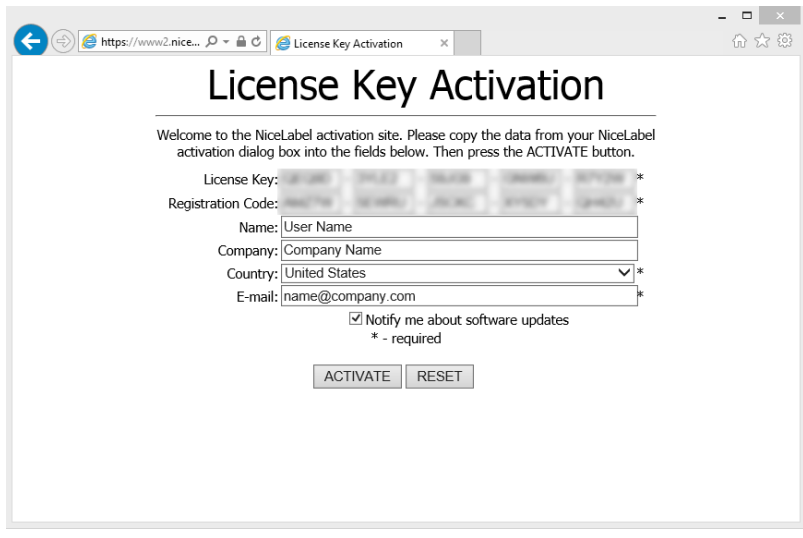

Haga clic en **Activar** para generar el **Código de activación**.

Utilice el **Código de activación** en la computadora sin acceso a Internet para activar el software.

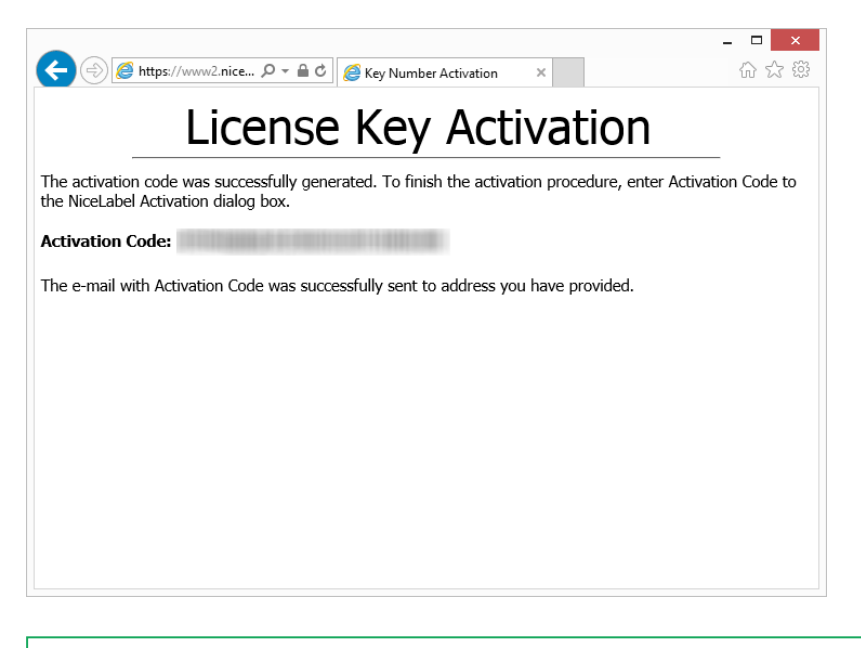

NOTA: No cierre el cuadro diálogo de activación de la licencia mientras se obtiene el **Código de activación** en otra computadora con acceso a Internet. Si lo cierra, deberá repetir el proceso con un nuevo **Código de registro**.

- <sup>l</sup> Para realizar una activación totalmente sin conexión, comuníquese con el soporte de NiceLabel. El código de activación se generará utilizando el **Código de registro**.
- <span id="page-26-0"></span>3. Copie y pegue el **Código de activación** recibido y haga clic en **Activar la licencia** para comenzar a utilizar la copia activada de NiceLabel 2019.

### 4.2 Actualización De Licencias

**SUGERENCIA:** La información de esta sección es válida para los siguientes módulos de NiceLabel 2019: Designer Express, NiceLabel Designer Pro, Designer PowerForms, Print y Automation.

El procedimiento de actualización de licencias no requiere ningún procedimiento de instalación o reinstalación de software. Continuar con la versión actual de NiceLabel 2019 instalada.

Para actualizar una licencia existente, se necesitan las dos claves siguientes:

- <sup>l</sup> Clave de licencia de 25 dígitos de la edición instalada. Usted recibió esta clave después de comprar su copia de NiceLabel 2019.
- <sup>l</sup> clave de actualización de software de 25 dígitos. Esta clave actualiza la edición actual de NiceLabel 2019.

Después de la actualización, se desactiva la clave del software "viejo".

**SUGERENCIA:** Las licencias NiceLabel 2019 (LMS Pro/Enterprise) también se pueden administrar de manera centralizada utilizando el Centro de control NiceLabel. Consulte la guía de instalación del Centro de control dedicada para ver más detalles.

#### <span id="page-27-0"></span>4.2.1 Tipos De Actualización

Existen dos tipos de actualizaciones disponibles para NiceLabel 2019. Se describen en las siguientes dos secciones:

- [Actualización](#page-27-1) de edición de productos: Este tipo de actualización expande la cantidad de funciones de los productos y amplía las posibilidades de uso.
- <sup>l</sup> [Actualización](#page-27-2) de la versión: Si todavía usa NiceLabel 2017 y desea actualizar a NiceLabel 2019, use este tipo de actualización.
- · Número de [impresoras](#page-30-0) actualizado: Cada impresora conectada necesita una licencia para el uso de los productos NiceLabel 2019. Este tipo de actualización expande el número permitido de impresoras que se utilizarán con el software.

La actualización de la licencia es normalmente en línea. Si no tiene acceso a Internet, siga los pasos de actualización sin conexión en la sección [Actualización](#page-31-0) sin conexión.

#### <span id="page-27-1"></span>4.2.2 Actualización De Edición De Productos

Al actualizar a una edición más nueva de software NiceLabel 2019, por ejemplo de Designer Express a NiceLabel Designer Pro, mantiene el producto existente instalado en su computadora. La instalación y la activación de la edición alternativa se realizan sobre la existente.

- 1. Vaya a la **pestaña Archivo (Backstage) > Acerca de**.
- 2. Haga clic en **Actualizar licencia**. Aparecerá la ventana del cuadro de diálogo para actualizar la licencia:
	- <sup>l</sup> **Clave de licencia:** el campo se llena automáticamente con la clave de licencia existente.
	- <sup>l</sup> **Clave de actualización:** ingrese la clave de actualización.

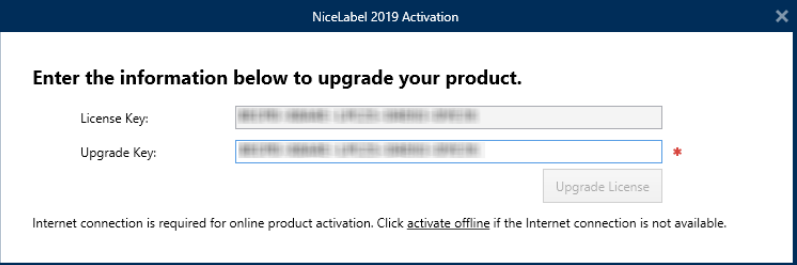

3. Haga clic en **Actualizar licencia**. Se actualizó su copia del producto NiceLabel 2019. Consulte la nueva **Licencia** en **Acerca de > Información de licencia**.

#### <span id="page-27-2"></span>4.2.3 Actualización De La Versión

Debido a la mejora constante de las aplicaciones NiceLabel, recomendamos que actualice su copia a la versión más reciente del producto. Contacte a su revendedor de NiceLabel para recibir la clave de actualización.

NOTA: Al adquirir la actualización de la versión, siempre informe a su revendedor de NiceLabel la clave de licencia de su versión actual.

NOTA: Si está actualizando una versión e incrementando el número permitido de impresoras a la vez, asegúrese de actualizar la versión primero. Vea los pasos a continuación. Cuando termine, continúe actualizando el número de impresoras. Consulte el procedimiento en la sección Número de [impresoras](#page-30-0) actualizado.

Hay dos casos de actualización:

- Puede actualizar la instalación existente en una o en varias computadoras.
- Puede instalar NiceLabel 2019 en una computadora limpia y usar la clave de actualización para la activación.

**SUGERENCIA:** Al instalar NiceLabel 2019 en múltiples computadoras, se recomienda que las instalaciones sean uniformes. El instalador de NiceLabel 2019 le permite definir previamente la selección de idioma, directorios, seguimiento de uso, información de licencias y variables globales. El procedimiento está disponible en la sección Forzar opciones de [configuración.](#page-18-0)

#### <span id="page-28-0"></span>*4.2.3.1 Actualizar La Instalación Existente*

Si tiene su instalación existente activada con usuario único o múltiples usuarios en la licencia de NiceLabel, realice la actualización mediante estos pasos:

1. Después de recibir la **Clave de actualización** de su revendedor de NiceLabel, [descargue](https://www.nicelabel.com/downloads/nicelabel) y ejecute el archivo de instalación de NiceLabel 2019.

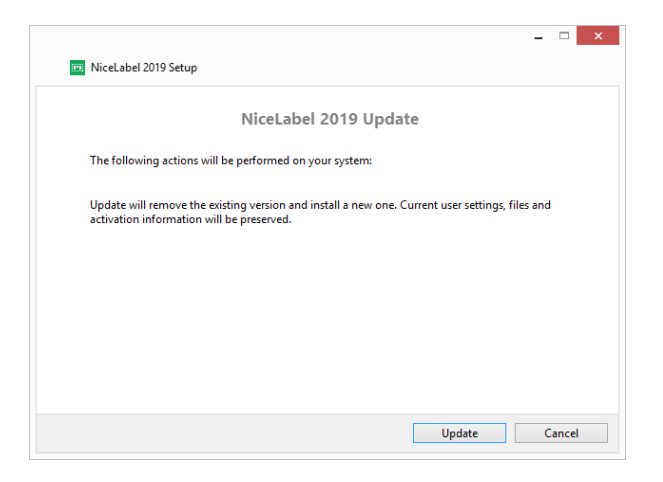

Haga clic en **Actualizar**. El instalador borra la versión actual e instala la más reciente.

NOTA: Las configuraciones de usuarios actuales, los archivos y la información de activación se preservan durante la actualización.

- 2. Haga clic en **Cerrar** una vez que finaliza el procedimiento de configuración.
- 3. Ejecutar NiceLabel 2019. Se abre la ventana **NiceLabel 2019 Activación**. El campo Clave

de licencia ya está rellenado con la clave de licencia de la versión anterior. Copie y pegue la **Clave de licencia** desde el correo electrónico que recibió de su revendedor de NiceLabel.

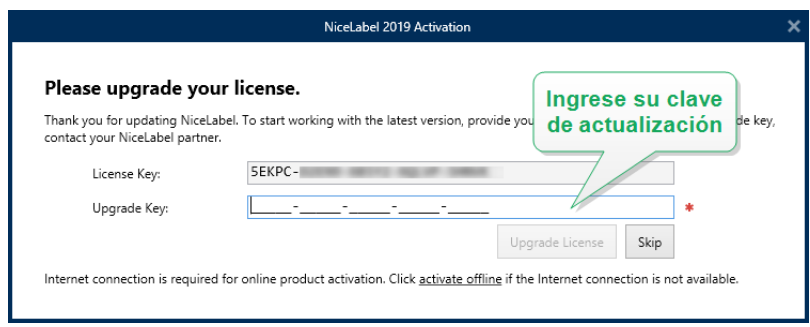

4. Haga clic en **Actualizar licencia**. Ahora la actualización de su NiceLabel 2019 ya se ha realizado. Consulte la nueva **Licencia** en **Acerca de > Información de licencia**.

#### <span id="page-29-0"></span>*4.2.3.2 Instalación Y Activación De NiceLabel 2019 Con Clave De Licencia*

Si tiene una licencia de NiceLabel para múltiples usuarios, quizás quiera instalar y activar NiceLabel 2019 en computadoras adicionales con la clave de actualización.

- 1. Después de recibir la **Clave de actualización** de su revendedor de NiceLabel, [descargue](https://www.nicelabel.com/downloads/nicelabel) y ejecute el archivo de instalación de NiceLabel 2019.
- 2. Complete el [Configuración](#page-5-0) gratuita de prueba.
- 3. Cuando termine, vaya a **Archivo > Acerca de** y haga clic en **Activar su licencia**. Se abre la ventana **NiceLabel 2019 Activación**.
- 4. Copie y pegue su **Clave de licencia** en el campo **Clave de licencia**.

NOTA: No debe pegar la clave de licencia "antigua" en el campo **Clave de licencia**. Use la clave de actualización para NiceLabel 2019.

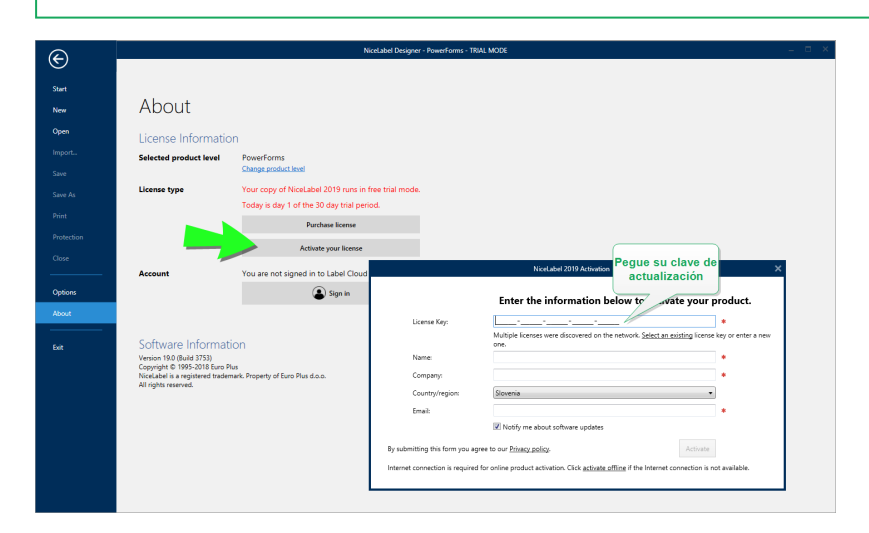

El campo Activación NiceLabel 2019se adapta a la clave de actualización pegada automáticamente. Estos campos muestran la información de licencias que usó al activar su copia de NiceLabel 2017.

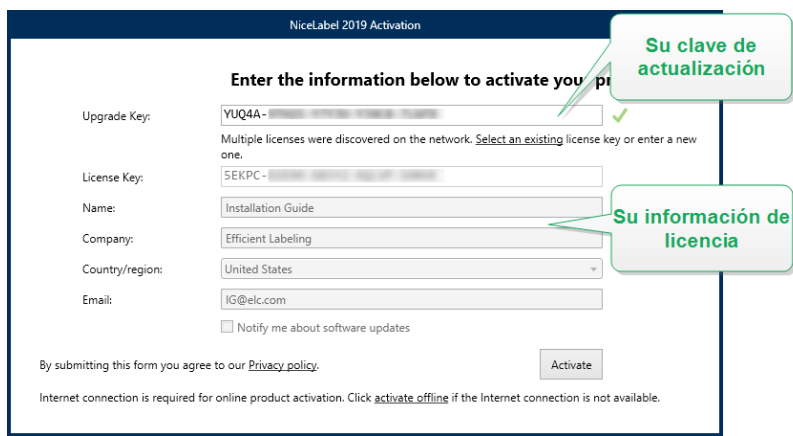

5. Haga clic en **Activar**. La activación ha finalizado. Haga clic en **OK** para reiniciar NiceLabel 2019 y comenzar a trabajar.

#### <span id="page-30-0"></span>4.2.4 Número De Impresoras Actualizado

Este tipo de actualización le permite aumentar el número permitido de impresoras que se utilizan para imprimir etiquetas. Siga los pasos descritos a continuación.

**SUGERENCIA:** El número de impresoras actualizado le permite seguir el modelo de precios en función del crecimiento. Las necesidades de impresión crecen junto con el crecimiento del negocio, por lo tanto, la licencia se actualiza únicamente cuando es necesario. Complete el procedimiento siguiente para obtener acceso al número adicional de impresoras permitidas.

- 1. Abra cualquier producto NiceLabel 2019.
- 2. Vaya a la **pestaña Archivo (Backstage) > Acerca de** y haga clic en **Actualizar licencia**.
- 3. Se abrirá la ventana del cuadro de diálogo de activación de licencia NiceLabel 2019.
	- <sup>l</sup> **Clave de licencia:** El campo ya está completado con la **Clave de la licencia** utilizada actualmente.
	- <sup>l</sup> Ingrese la **Clave de actualización** adquirida.

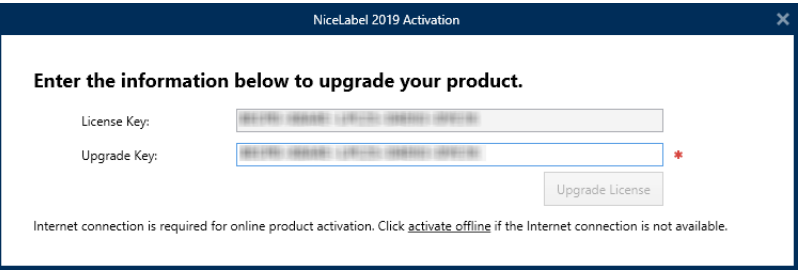

4. Haga clic en **Actualizar licencia**. Se expandió el número de impresoras permitidas. Consulte la nueva **Licencia** en **Acerca de > Información de licencia**.

#### <span id="page-31-0"></span>4.2.5 Actualización Sin Conexión

**SUGERENCIA:** Utilice esta opción cuando realice una actualización en una computadora sin conexión a Internet.

- 1. Vaya a la **pestaña Archivo (Backstage) > Acerca de**.
- 2. Haga clic en **Actualizar licencia**. Aparecerá la ventana del cuadro de diálogo para actualizar la licencia. El campo **Clave de licencia** se llena automáticamente con la clave de licencia actual.
- 3. Haga clic en el vínculo **activar sin conexión**. Se expandirá la ventana del cuadro de diálogo de activación.

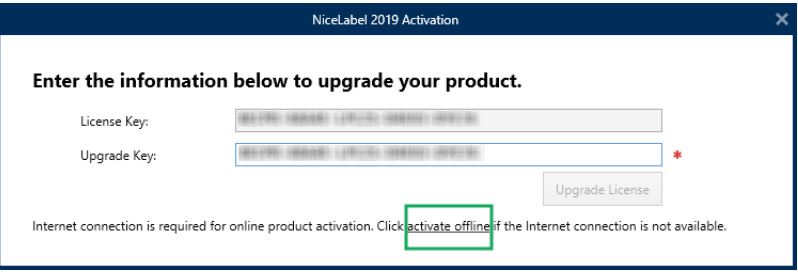

A continuación, se incluyen dos campos adicionales – **Código de registro** y **Código de activación**:

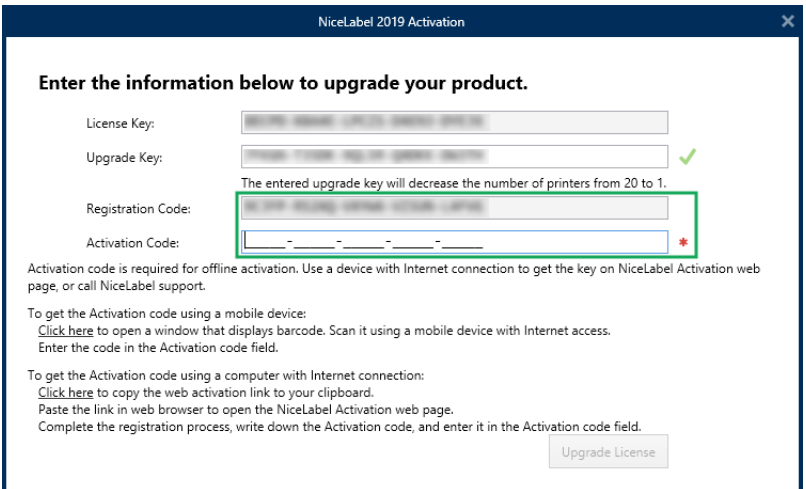

- <sup>l</sup> **Código de registro:** código de 25 dígitos generado automáticamente que identifica la copia del software adquirido. Use el código de registro de dos maneras:
	- <sup>l</sup> El **Código de registro** genera el **Código de activación** en una página web de actualización de licencia dedicada. Para acceder a la página web de

actualización de licencia en otra computadora con acceso a Internet, haga clic en **Copiar el vínculo**. Mediante esta acción, se copia el vínculo de la página web de actualización de licencia en el portapapeles. Abra este vínculo en una computadora con conexión a Internet.

Cuando abra la página de actualización de licencia, los campos con la información de su licencia se llenan automáticamente. Haga clic en **Activar** para generar el **Código de activación**.

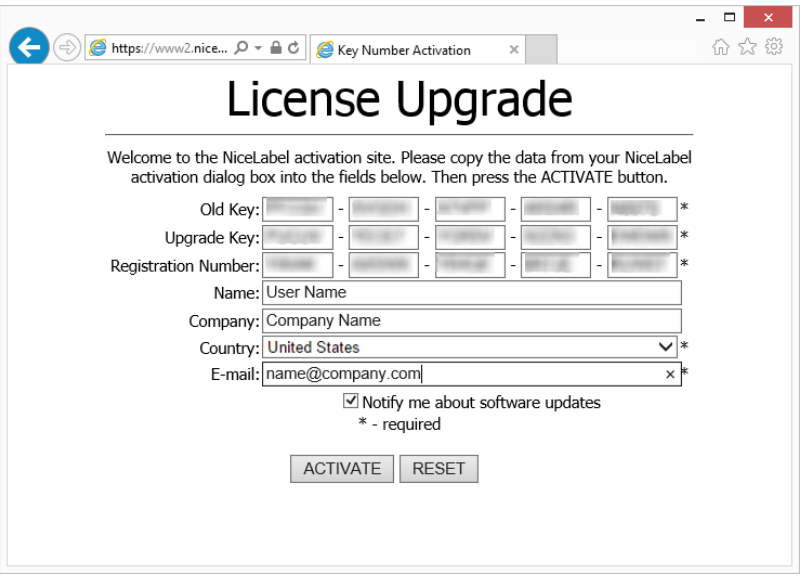

Utilice el **Código de activación** en la computadora sin acceso a Internet para activar la actualización.

#### License Upgrade

The activation code was successfully generated. To finish the activation procedure, enter Activation Code to the NiceLabel Activation dialog box.

The e-mail with Activation Code was successfully sent to address you have provided.

NOTA: No cierre el cuadro diálogo de activación de la licencia mientras se obtiene el **Código de activación** en otra computadora con acceso a Internet. Si lo cierra, deberá repetir el proceso con un nuevo **Código de registro**.

- Para realizar una activación totalmente sin conexión, comuníquese con el soporte de NiceLabel. El código de activación se generará utilizando el **Código de registro**.
- 4. Haga clic en **Actualizar licencia**. Se expandió el número de impresoras permitido. Consulte la nueva **Licencia** en **Acerca de > Información de licencia**.

# <span id="page-33-0"></span>**5 Instalación de controladores de impresoras**

Para obtener instrucciones detalladas y específicas del proveedor/modelo de la impresora, consulte el documento Guía de instalación de [controladores](http://www.nicelabel.com/Redirect?Id=108&Link=www.nicelabel.com) de impresoras NiceLabel.

NOTA: Antes de comenzar la instalación del controlador de la impresora, asegúrese de estar registrado como usuario con permiso para instalar el controlador.

# <span id="page-34-0"></span>**6 Desactivación de software**

Cuando utilice el software NiceLabel 2019 activado con una clave de licencia de software, puede desactivarlo y mover la licencia a otra estación de trabajo.

NOTA: Con los productos de múltiples usuarios de NiceLabel, puede instalar un número ilimitado de clientes de NiceLabel. La unidad de licencia para los productos de múltiples usuarios de NiceLabel es un puesto de impresora. Cada impresora única que utilice para imprimir etiquetas necesita una licencia.

NOTA: Solo puede desactivar las licencias de Designer y PowerForms.

En NiceLabel 2019, las licencias son

En las siguientes secciones, encontrará más detalles.

- **· [Procedimiento](#page-34-1) de desactivación de la licencia**
- <span id="page-34-1"></span>• Mover la licencia del software a otra [computadora](#page-35-0)

## 6.1 Procedimiento De Desactivación De La Licencia

Para desactivar la licencia NiceLabel, realice lo siguiente:

- 1. Abra cualquier programa NiceLabel 2019.
- 2. Vaya a **Archivo > Acerca de** y haga clic en **Desactivar licencia**. Se abrirá la ventana de advertencia de desactivación de licencia.

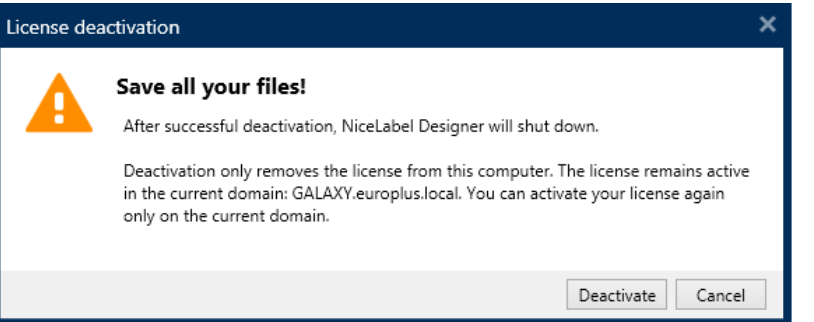

- 3. Haga clic en **Sí** para desactivar la licencia o en **No/Cancelar** para salir del procedimiento de desactivación.
- 4. La licencia para usuario único se desactivará y podrá activarse en otra estación de trabajo.

<span id="page-35-0"></span>**SUGERENCIA:** Otra opción para desactivar NiceLabel 2019 es desinstalarlo. Durante el proceso de eliminación, deberá responder si desea eliminar la licencia o no.

## 6.2 Mover La Licencia Del Software A Otra **Computadora**

NiceLabel 2019 se ejecuta en todas las estaciones de trabajo en las que se activó. El software puede activarse utilizando una clave de software o hardware (clave de licencia almacenada en unidad USB)-

#### <span id="page-35-1"></span>6.2.1 Mover La Activación Del Hardware

Paramover la clave de hardware a otra computadora, complete los siguientes pasos:

- 1. Desconecte la clave de hardware USB de la computadora.
- 2. Instale NiceLabel 2019 en la computadora nueva. Consulte la sección "Setup Procedure" on page 1..
- 3. Conecte la unidad USB a otra computadora. Se activará la copia de NiceLabel 2019 instalada.

#### <span id="page-35-2"></span>6.2.2 Mover La Activación Del Software

Para mover la licencia a otra computadora utilizando una **clave de software**, realice los siguientes pasos:

- 1. Ejecute cualquier producto NiceLabel 2019 en la computadora que está activa actualmente.
- 2. Vaya a **Archivo > Acerca de** y haga clic en **Desactivar licencia**.
- 3. Seleccione la opción **Desactivar licencia**. Siga el procedimiento definido en la sección [Desactivación](#page-34-0) de software Si selecciona esta opción, se elimina la licencia de la computadora y se almacena nuevamente en el servidor de activación.

NOTA: La computadora debe tener acceso a Internet para transferir la licencia al servidor de activación.

- 4. Instale el software en la computadora nueva. Consulte la sección "Setup Procedure" on page 1.
- 5. Active el software en la computadora nueva. Consulte la sección [Activación](#page-20-1) de la licencia.

## <span id="page-36-0"></span>**7 Soporte con conexión**

Puede buscar las últimas generaciones, actualizaciones, soluciones para problemas y preguntas frecuentes (P+F) en el NiceLabel sitio de [soporte.](https://www.nicelabel.com/support)

Para obtener más información, consulte:

- Base de conocimiento: <https://www.nicelabel.com/support/knowledge-base>
- Soporte de NiceLabel: <https://www.nicelabel.com/support/technical-support>
- Tutoriales de NiceLabel: <https://www.nicelabel.com/learning-center/tutorials>
- Foros de NiceLabel: <https://forums.nicelabel.com/>

NOTA: Si cuenta con un Acuerdo de mantenimiento del servicio (SMA), comuníquese con el soporte premium especificado en el acuerdo.

América

+1 262 784 2456

sales.americas@nicelabel.com

EMEA

+386 4280 5000

sales@nicelabel.com

Alemania

+49 6104 68 99 80

sales@nicelabel.de

China

+86 21 6249 0371

sales@nicelabel.cn

www.nicelabel.com/es

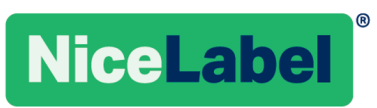